## Desktop tip sheet: Updating your demographic information in MyHealth

**Step 1:** Go to [https://myhealth.lhs.org](https://myhealth.lhs.org/) or use the MyChart app from the Apple Store or Google Play. Log in with your username and password.

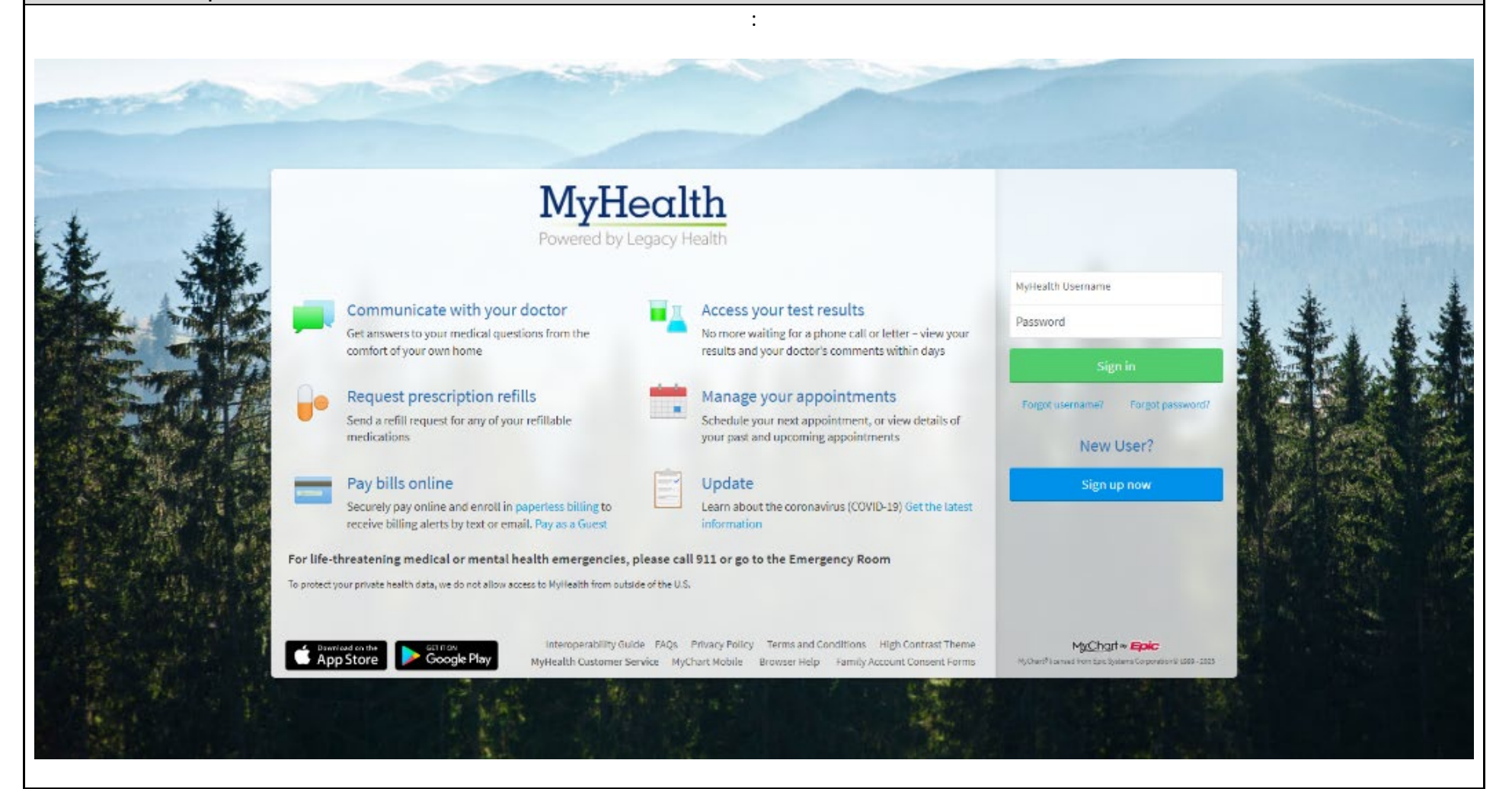

**Step 2:** After logging in, your MyHealth homepage will be displayed. Open your menu by clicking on the round icon with three horizontal lines on it.

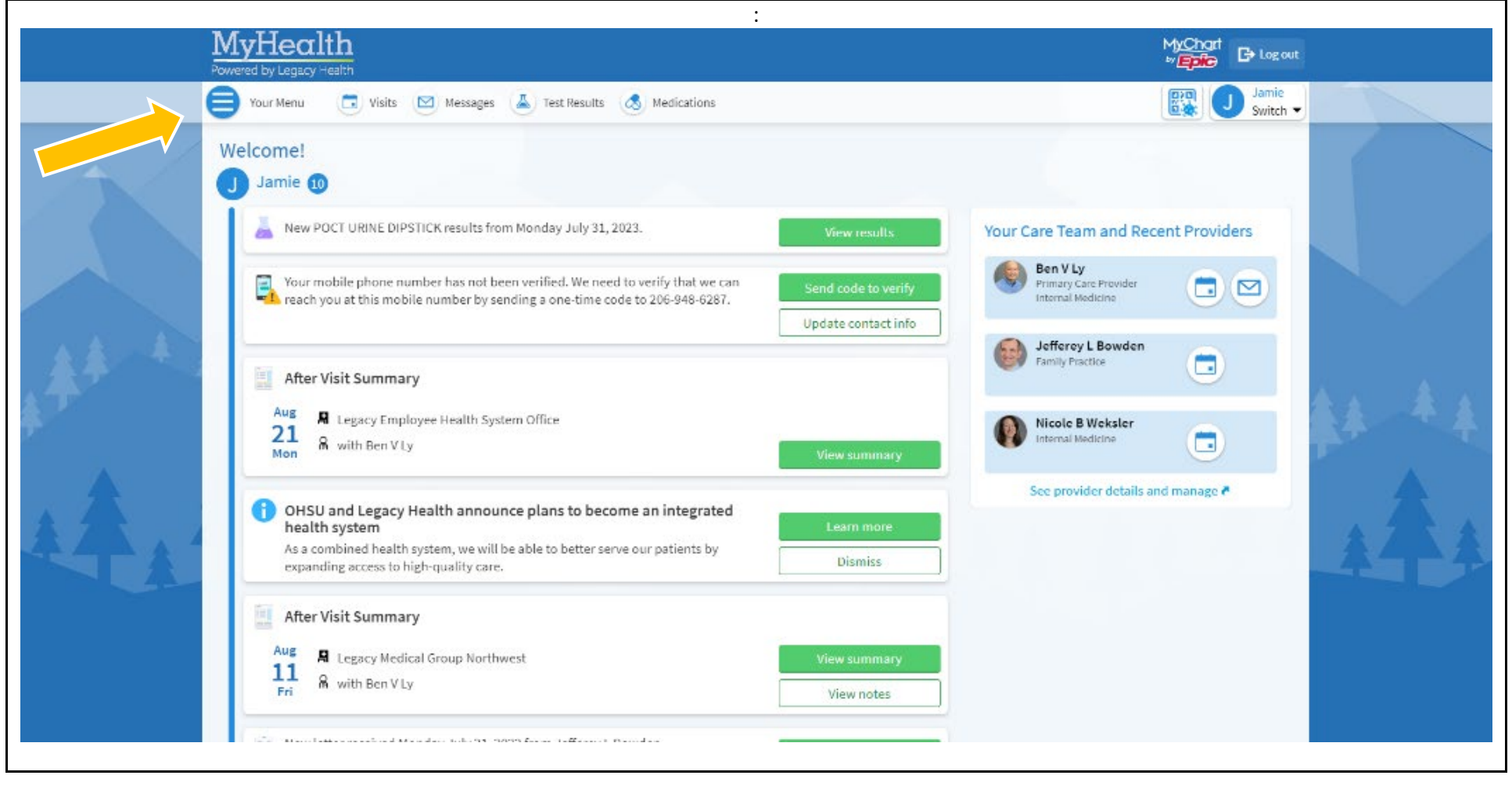

**Step 3:** Either type "Personal Information" into the search bar or scroll to the bottom of the menu and click "Personal Information."

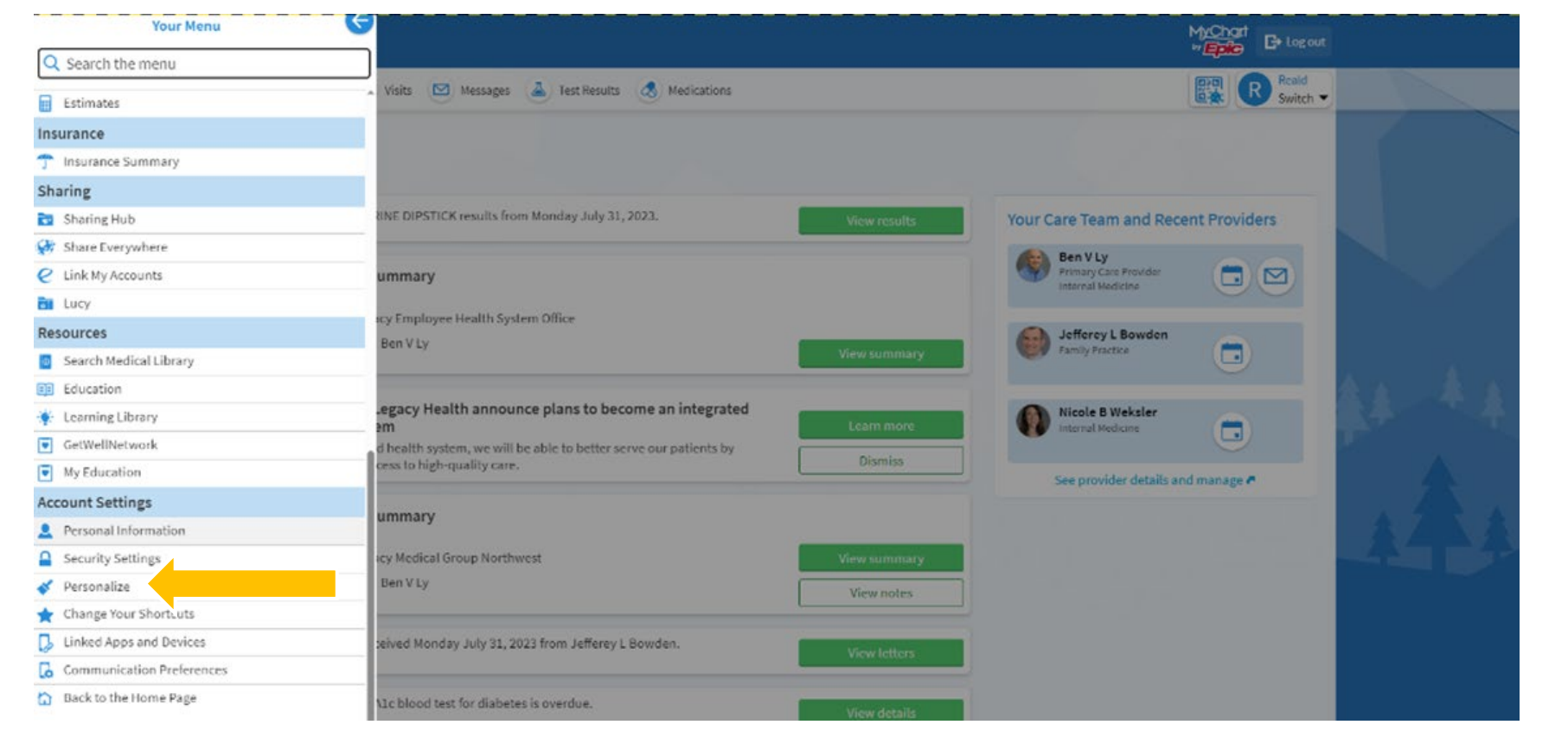

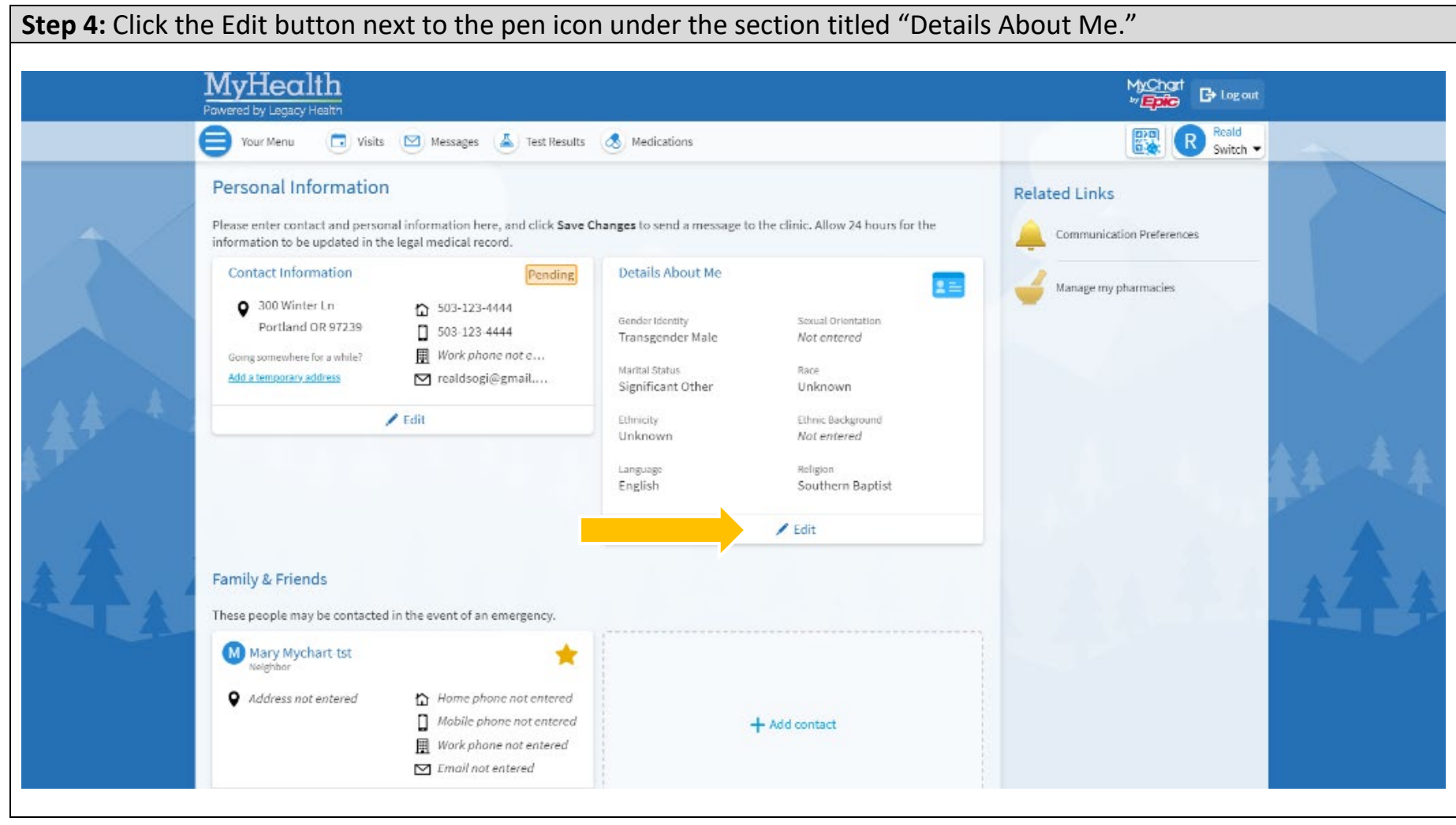

**Step 5:** Complete personal details marked "unknown." Update other details as needed. When you're done, click the green "Save changes" button. Your demographic information is now attached to your MyHealth profile.

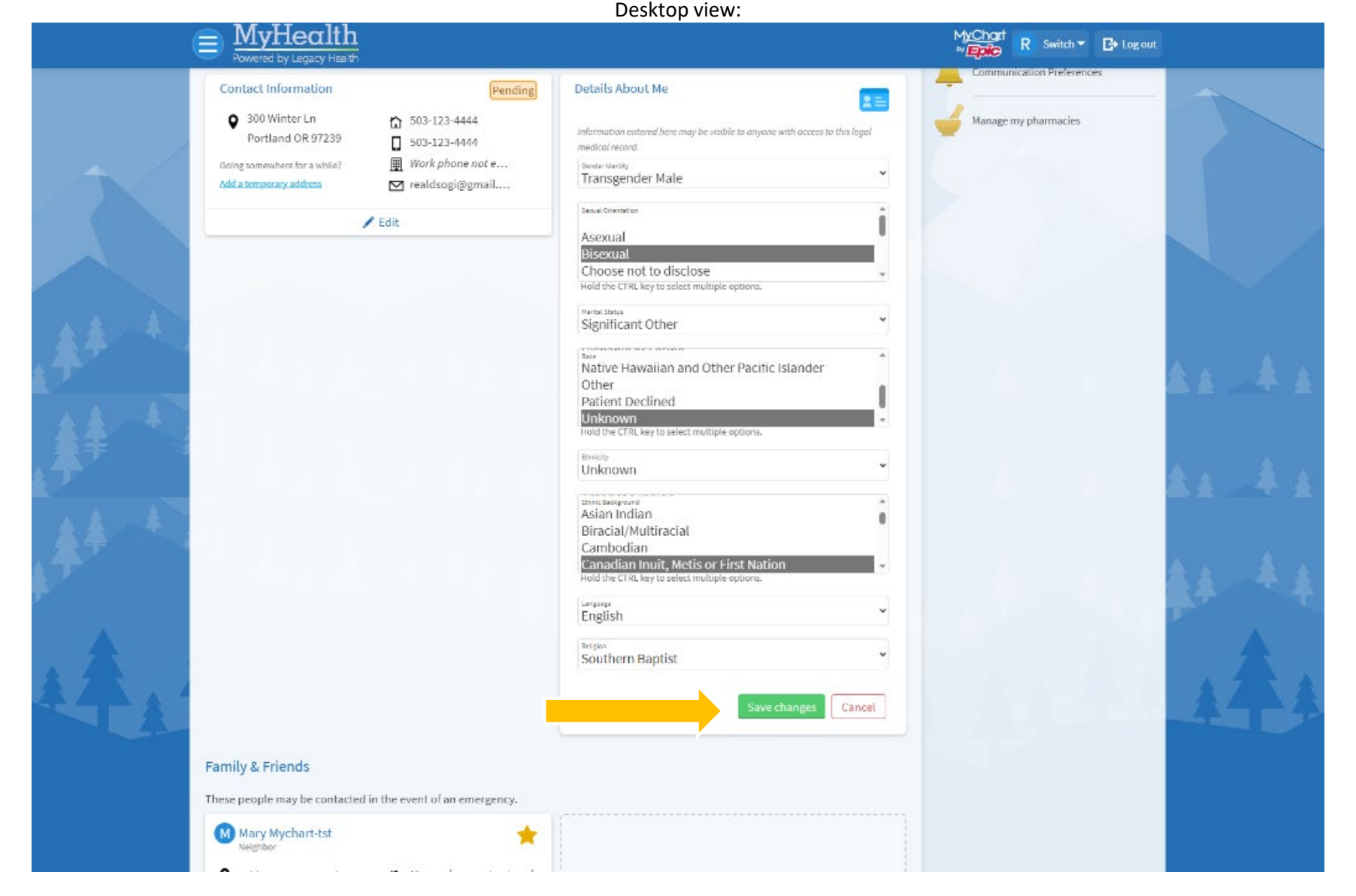